#### 服务器管理与配置

## 项目4: DNS服务器的配置与管理 ( )

任务4 DNS反向解析

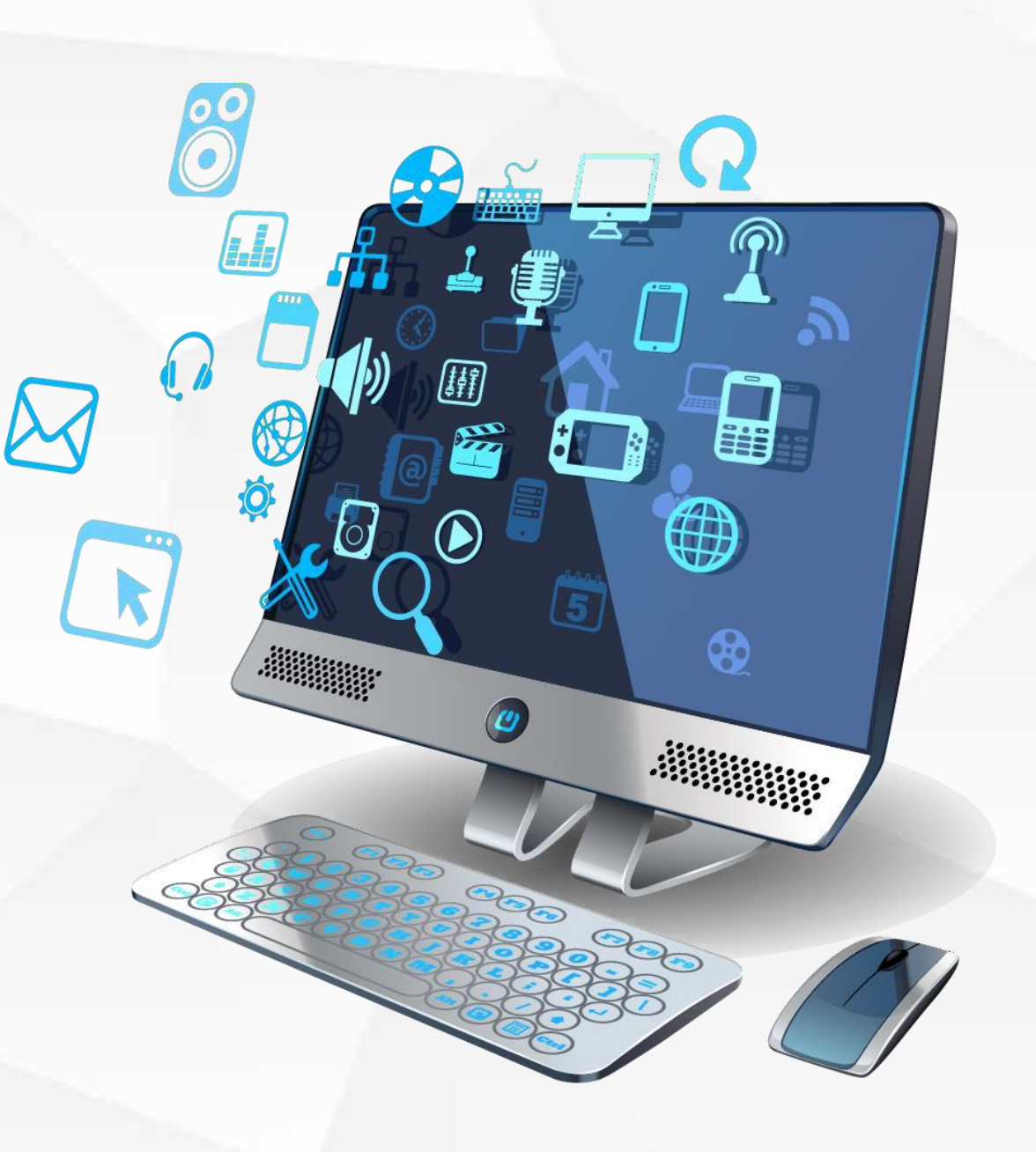

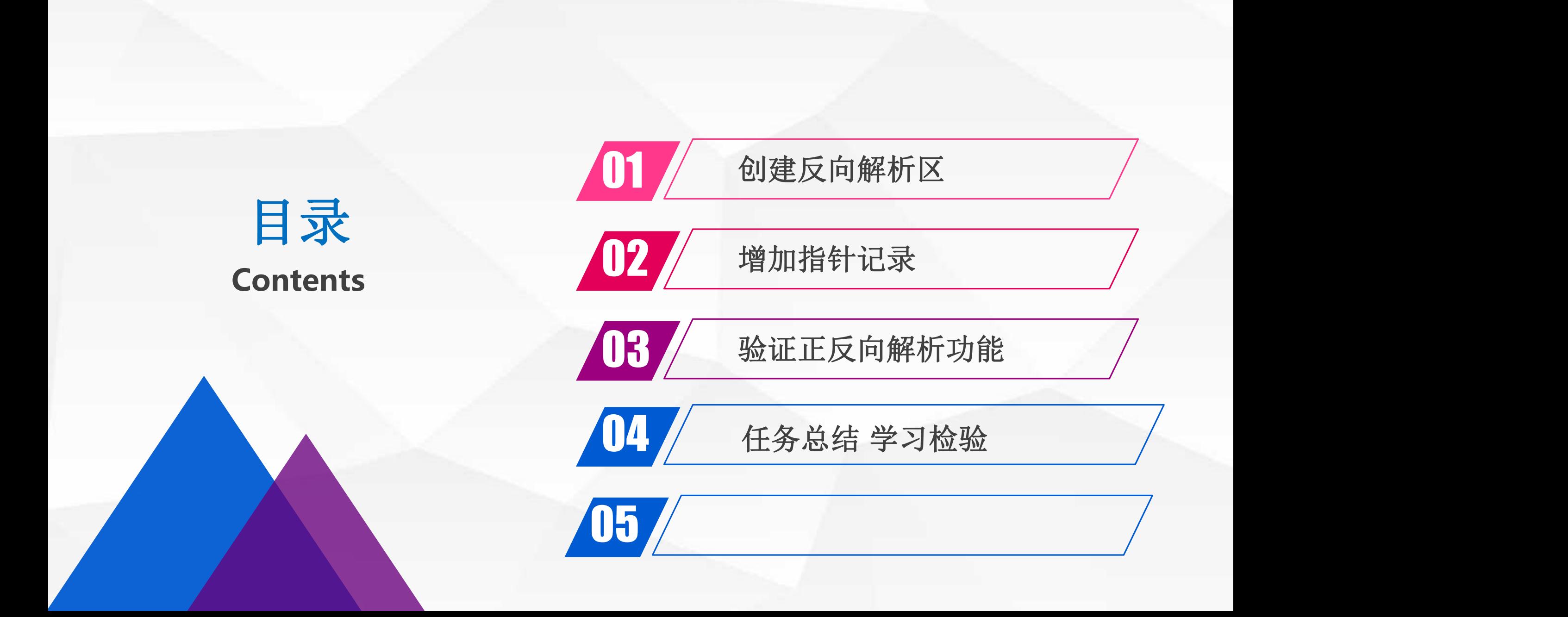

# 01 创建反向解析区

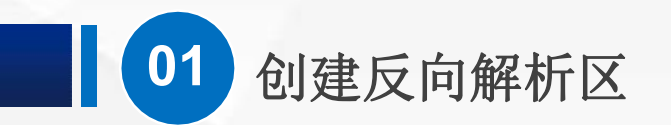

打开"服务器管理器", 单击右上角"工具"菜单, 在弹出的菜单中选择"DNS"

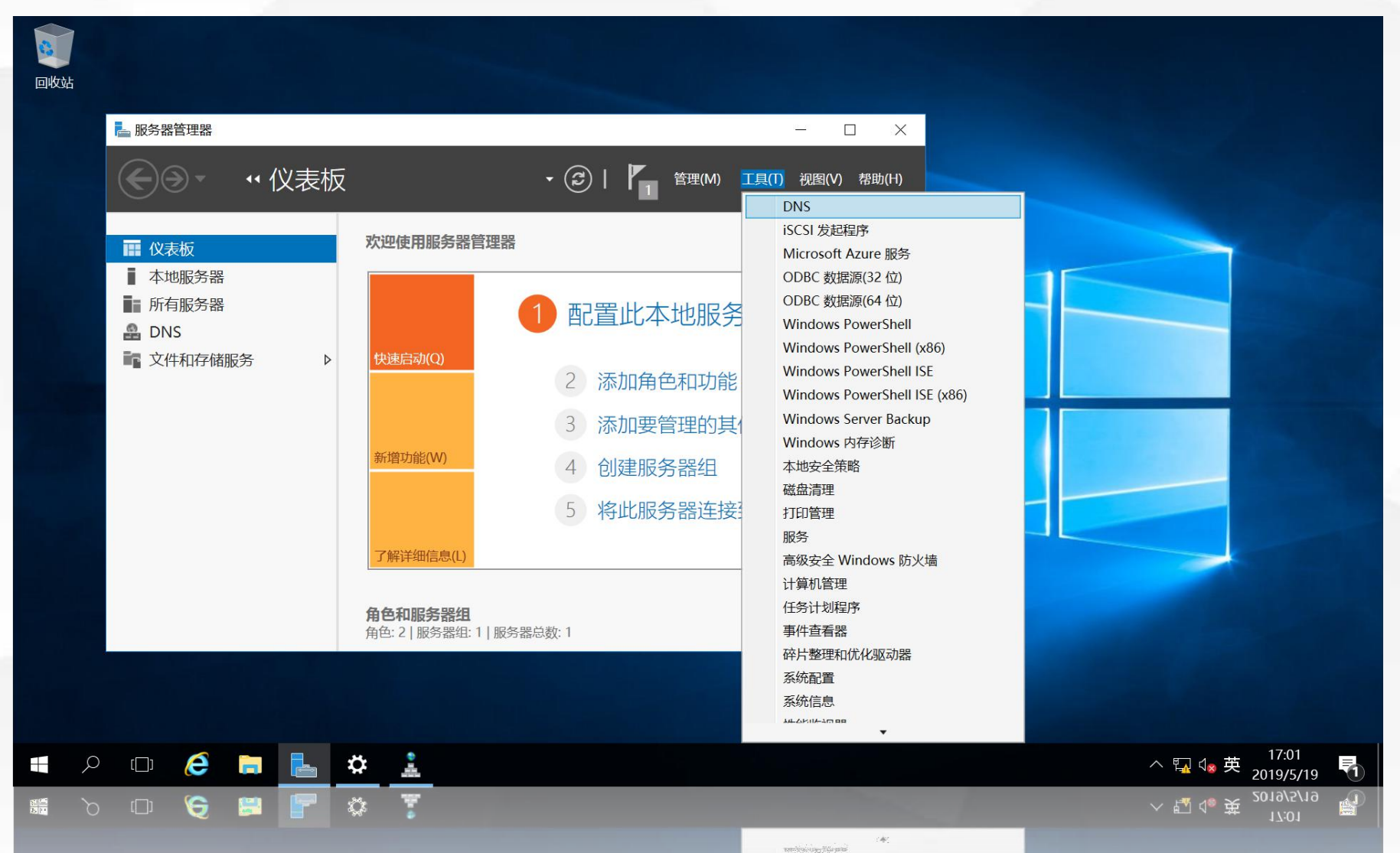

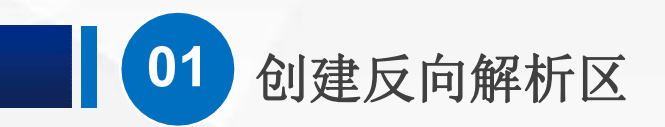

打开"DNS管理工具", 在左侧的"反向查找区域"上单击鼠标右键, 在弹出的菜单中选择"新建区域"

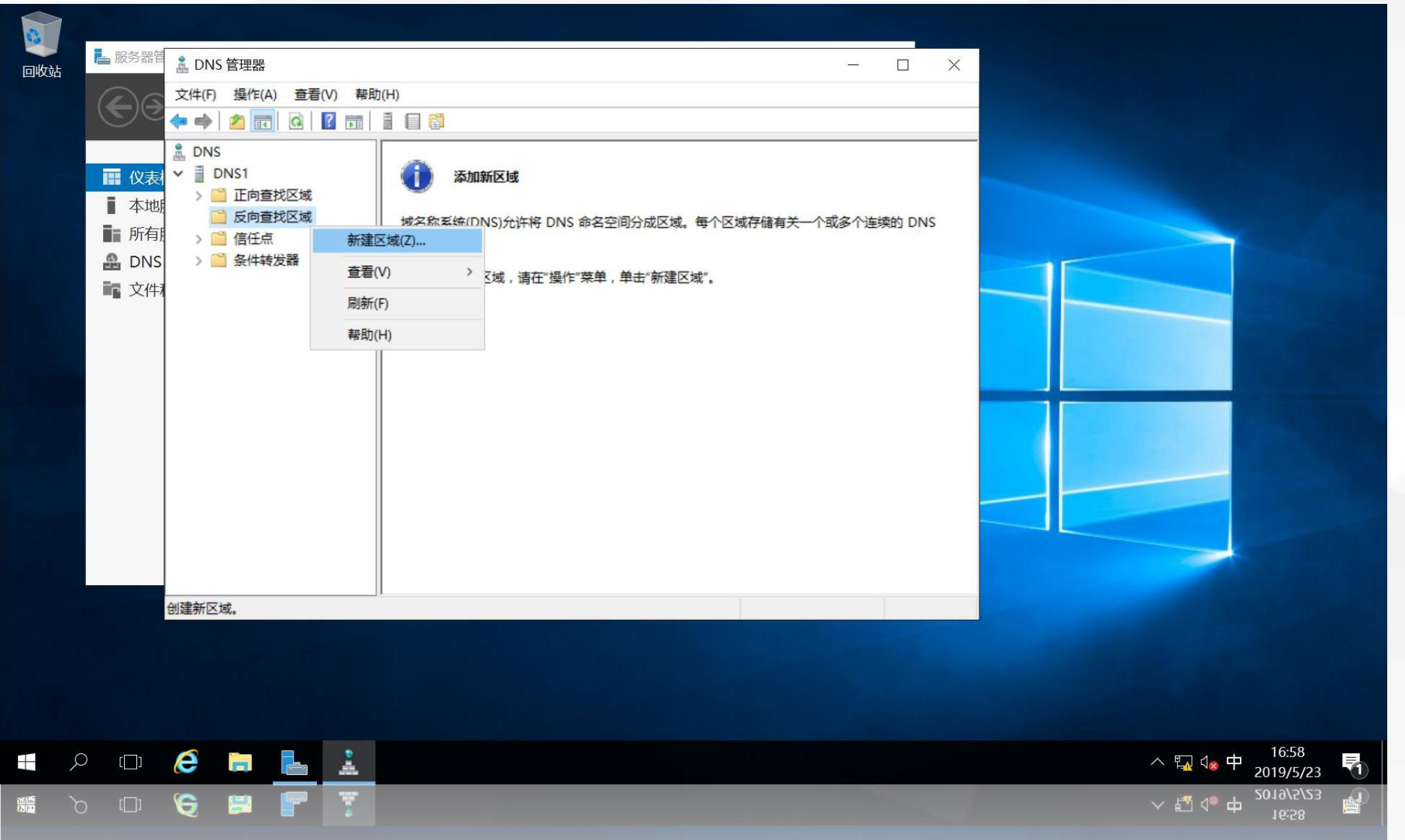

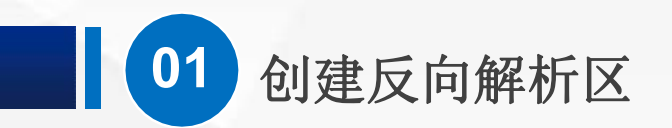

#### 进入"新建区域向导"欢迎界面

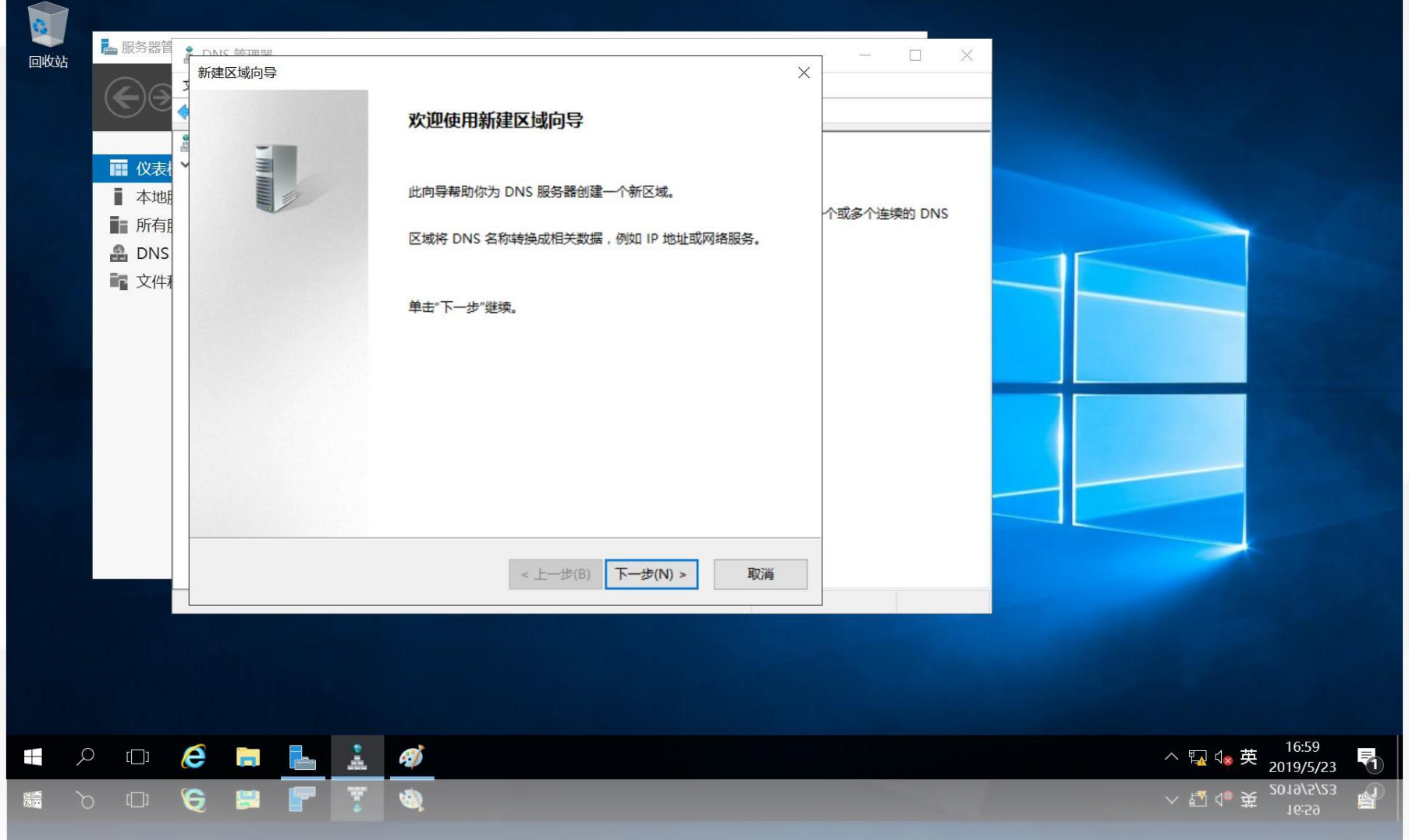

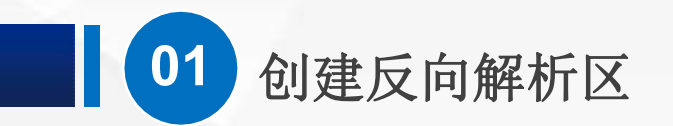

#### 进入"区域类型"选择界面,选择区域类型为: "主要区域"

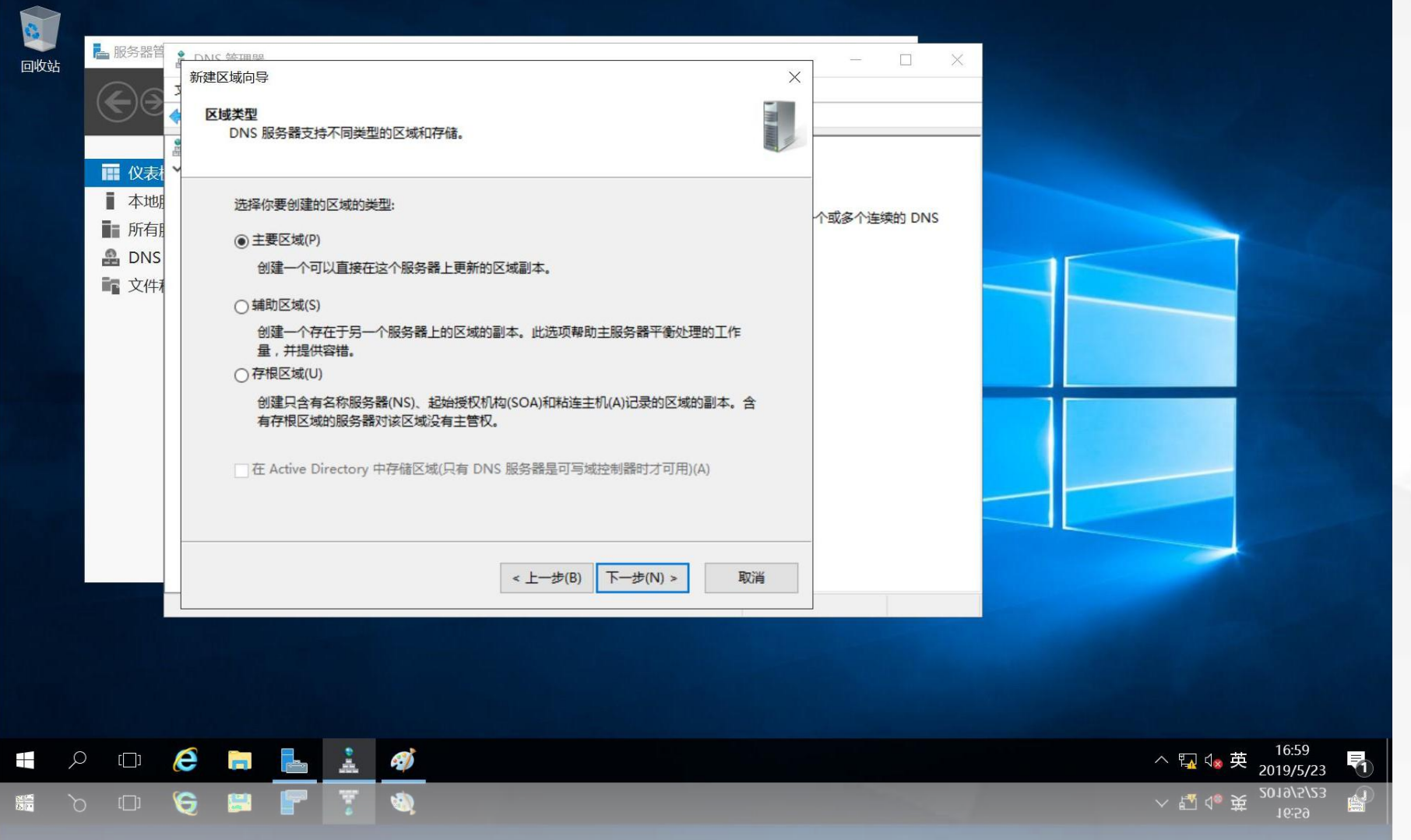

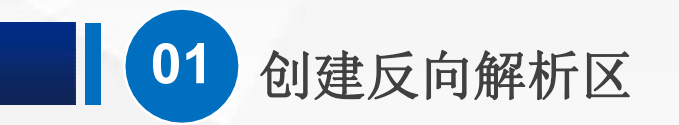

## 进入"反向查找区名称"设置界面,使用系统默认"IPv4反向查找区域"

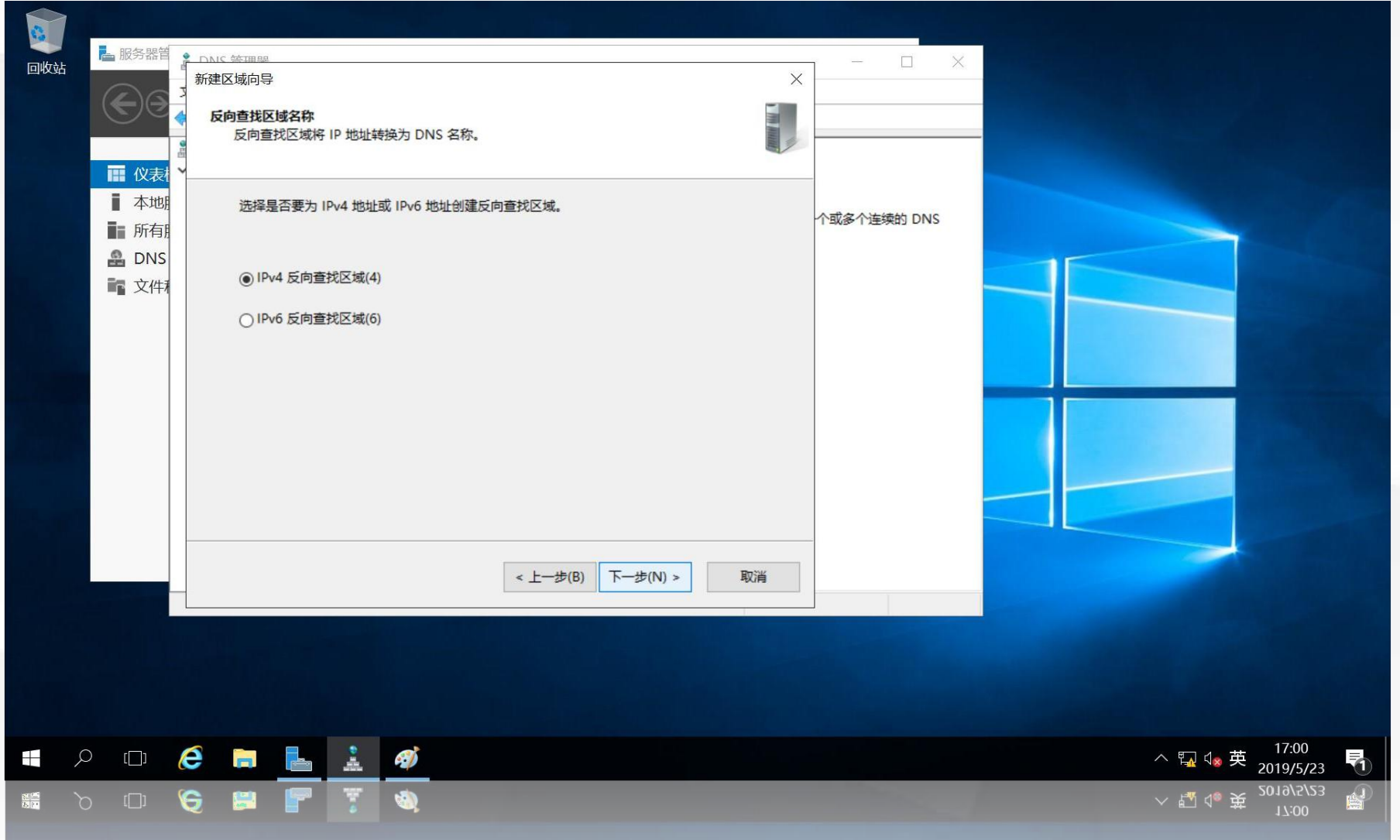

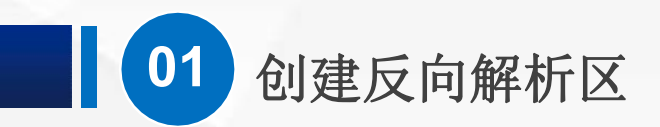

#### 在"网络ID"中输入IPv4的网络ID号: 192.168.1.0

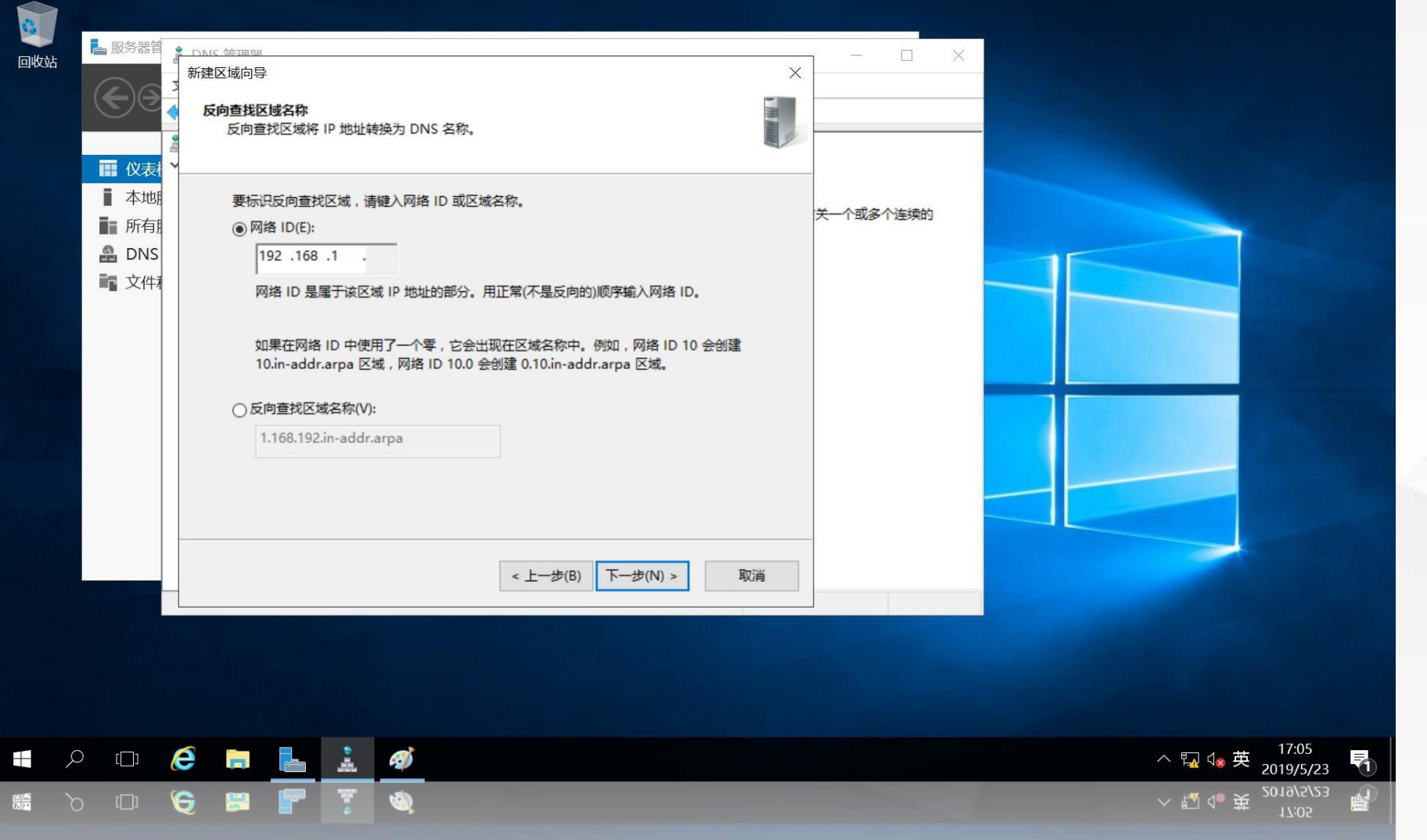

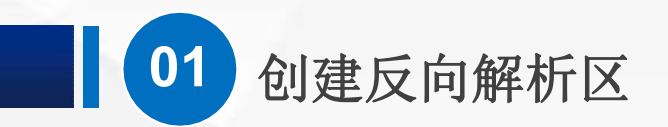

## 进入"区域文件"界面,使用系统默认文件名

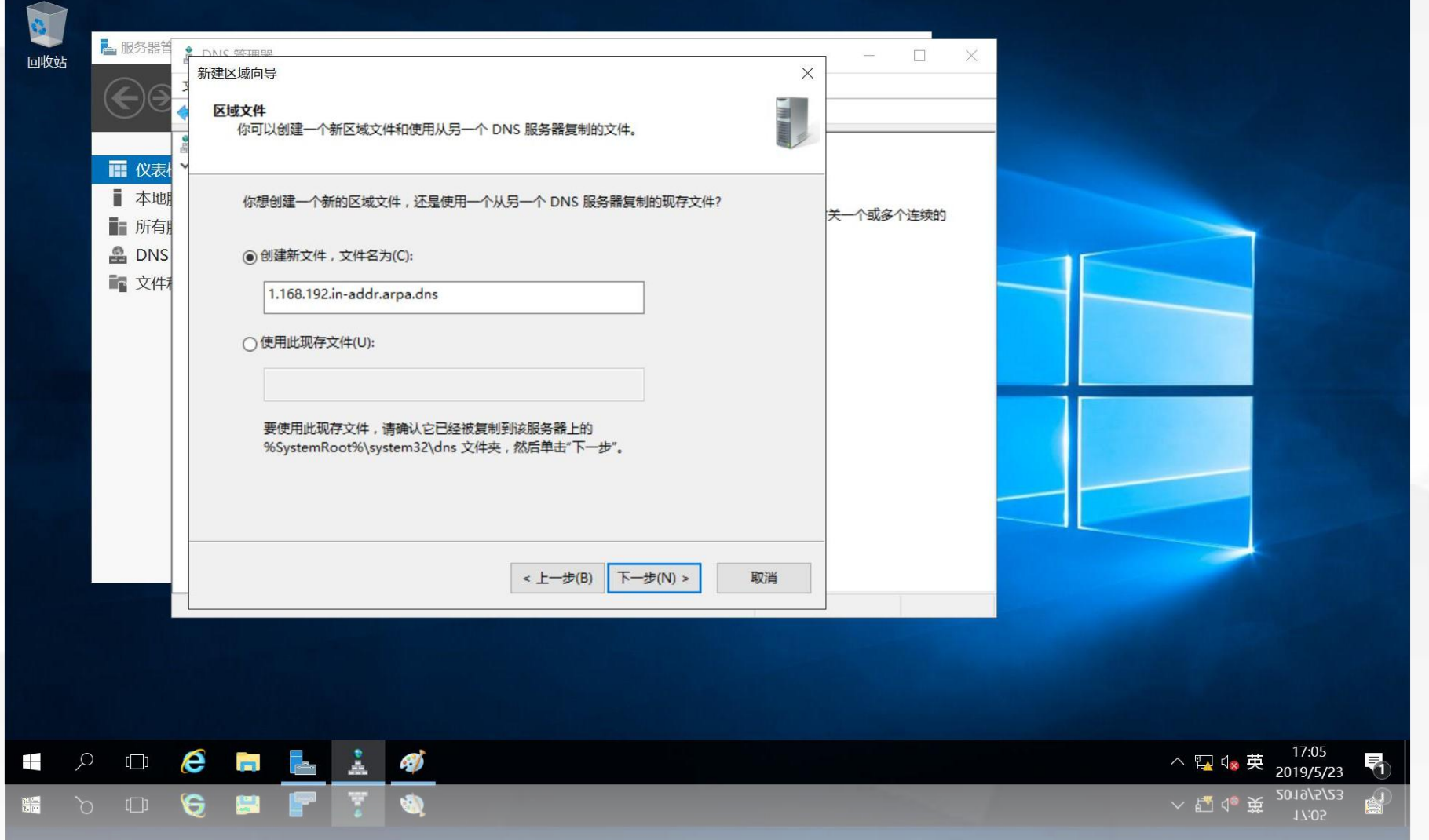

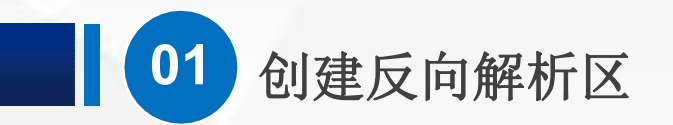

#### 进入"动态更新"设置界面,选择最下面的"不允许动态更新"

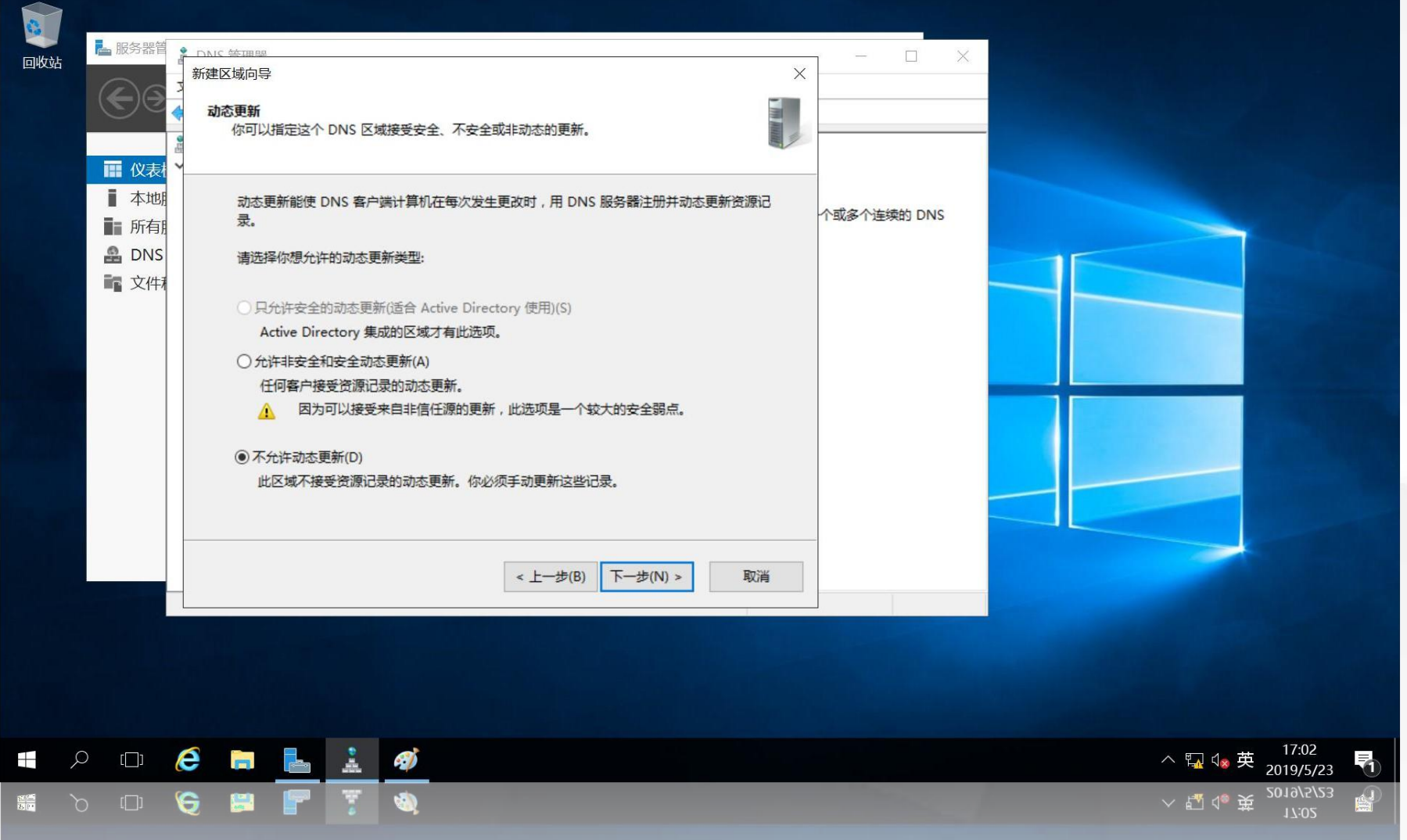

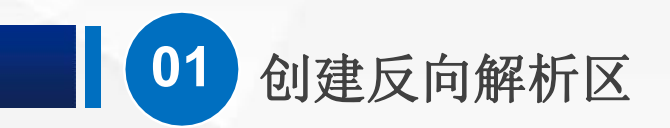

## 进入"新建区域向导"完成界面,显示了前面设置的信息

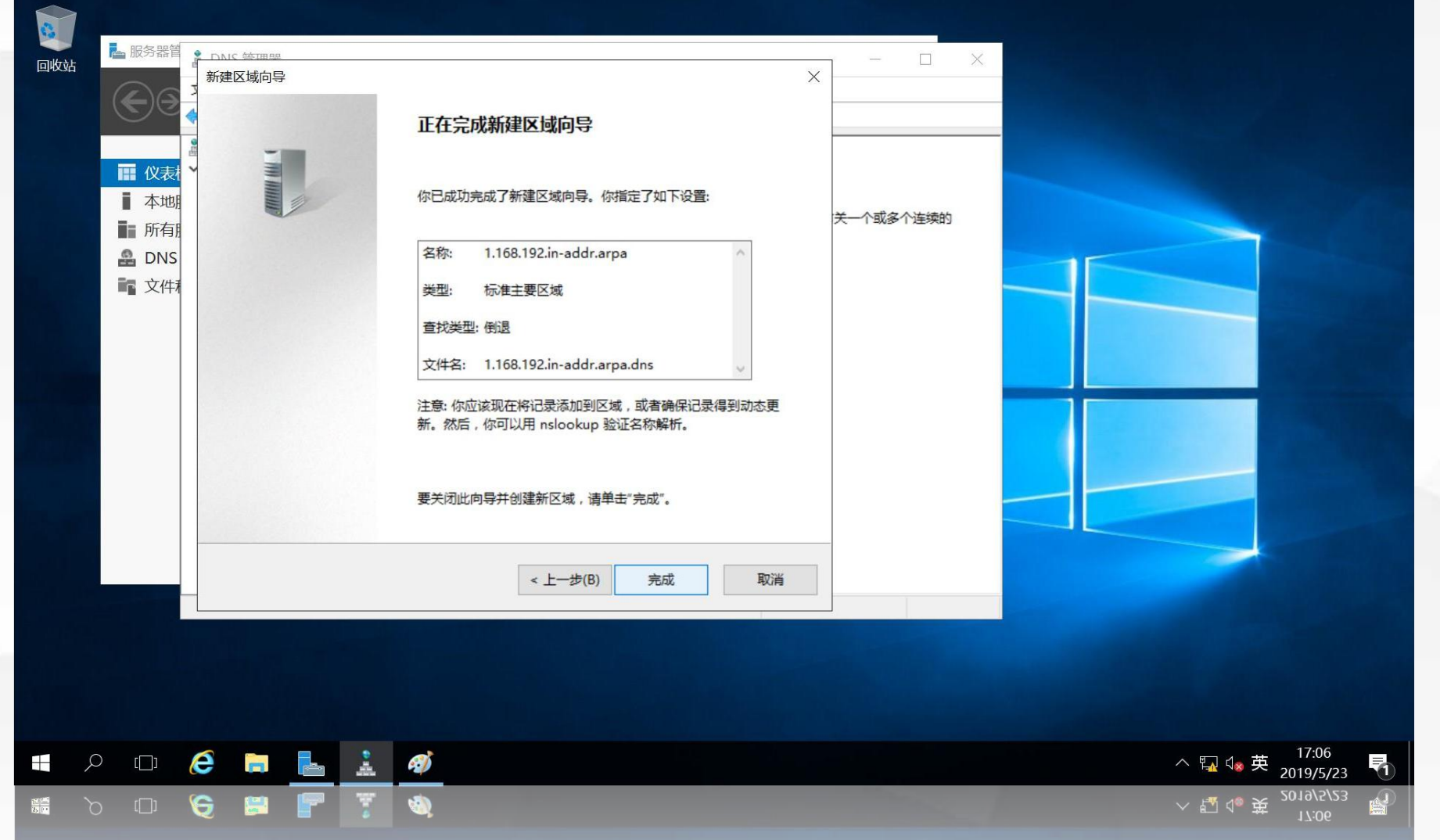

# 02 增加指针记录

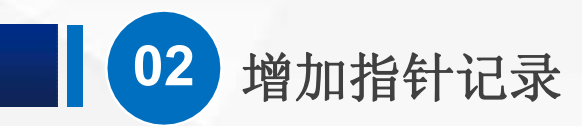

指针记录即反向解析记录,用于记录IP地址所对应的域名,是反向解析区中最常用的记录。 在新建的反向解析区上单击鼠标右键,在弹出的菜单中选择"新建指针"

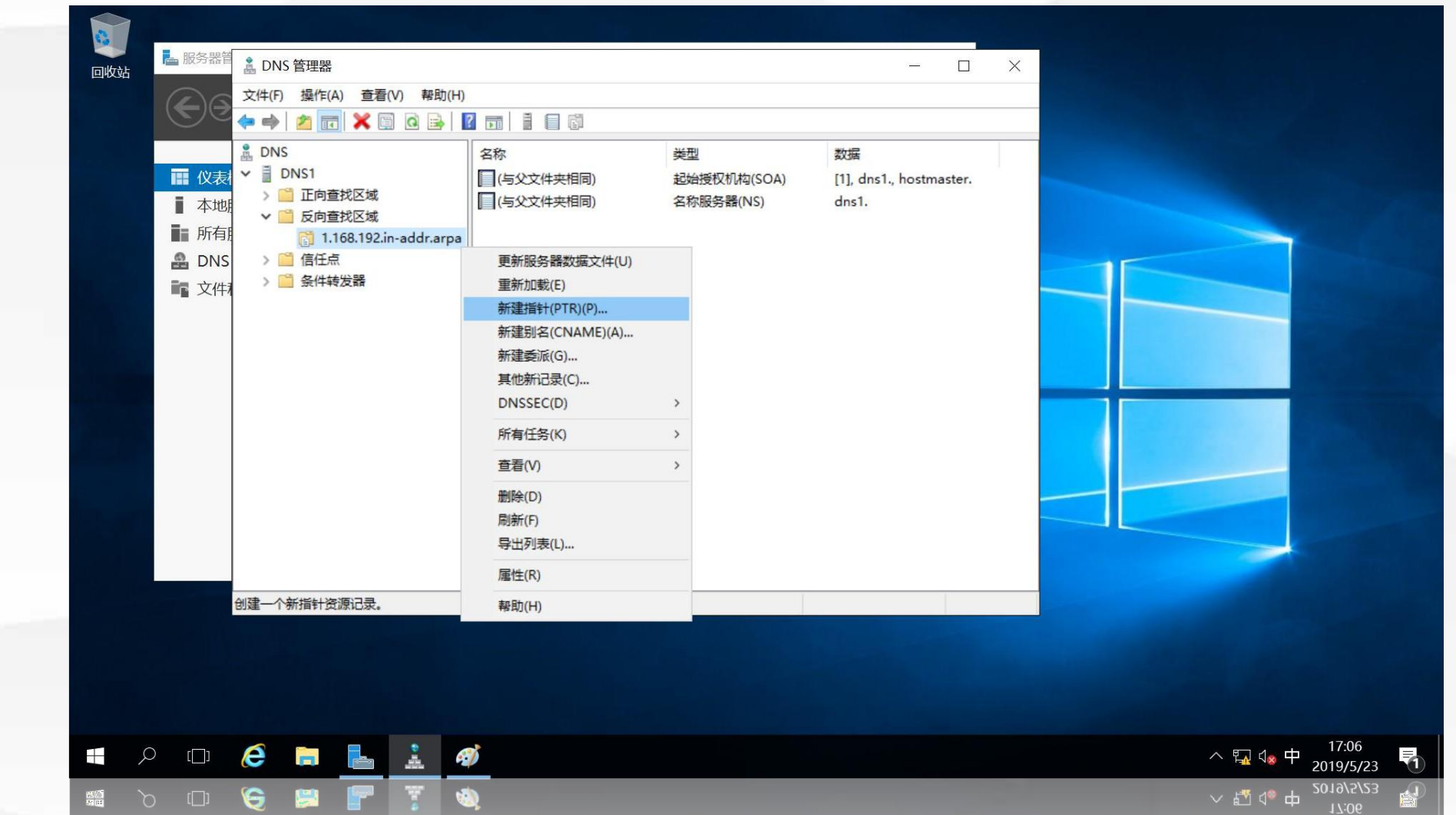

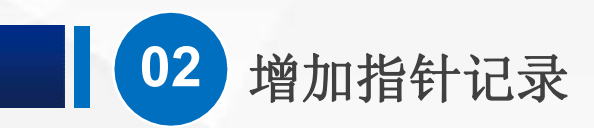

在"主机IP地址"中输入IP地址:192.168.1.201

在"主机名"中输入本域名服务器的域名:dns1.cqvietest.edu.cn

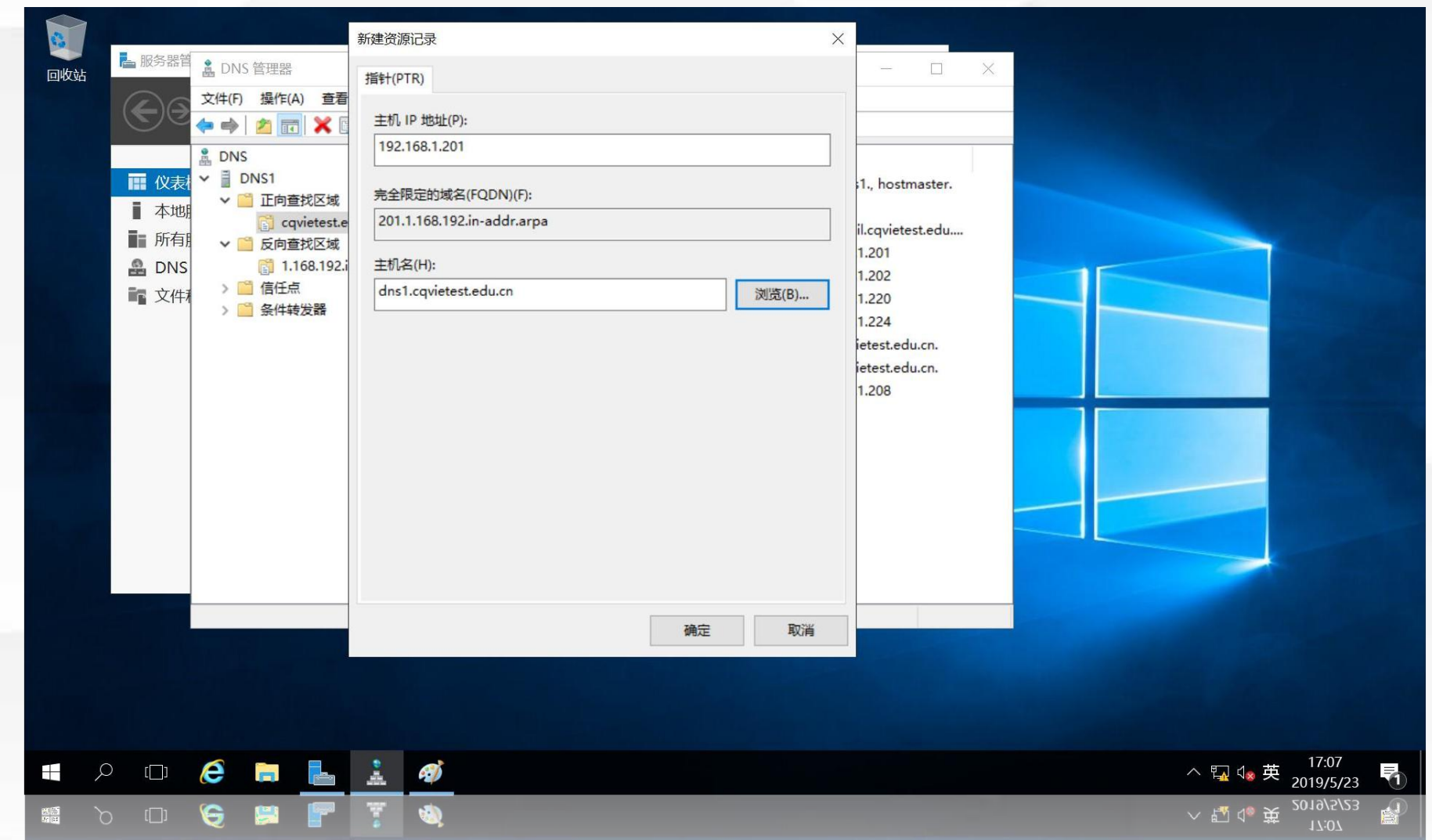

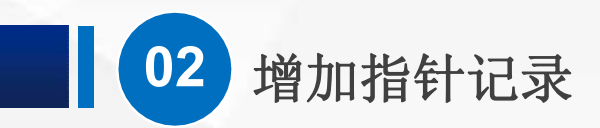

#### 根据上一节创建的主机记录,依次为其创建对应的指针记录

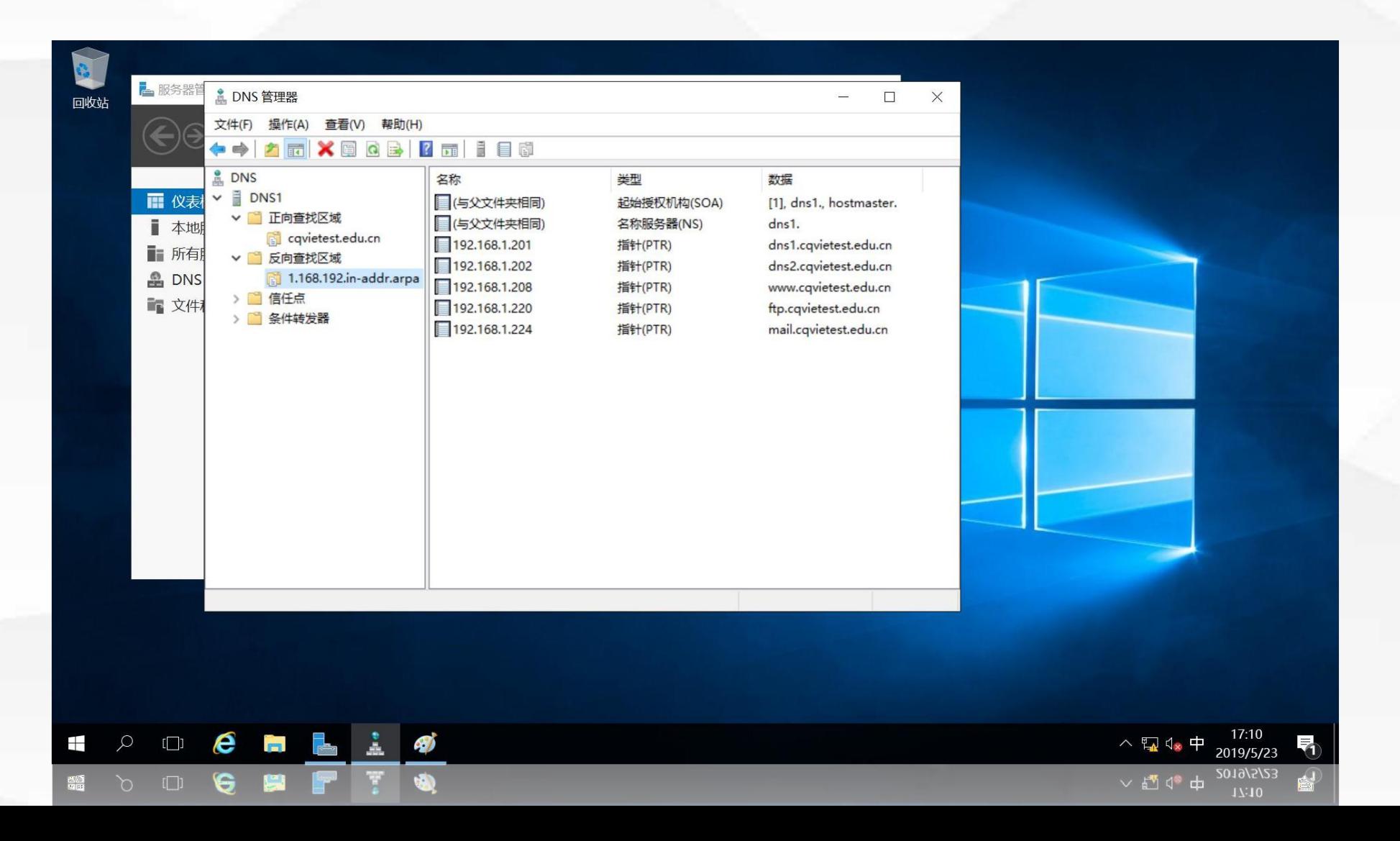

## 03 验证反向解析功能

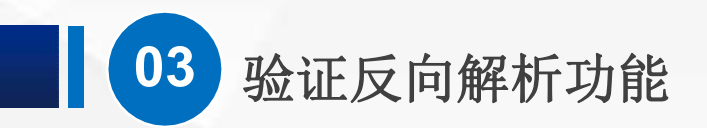

## 输入命令nslookup,进入nslookup命令环境,输入IP地址,即可得到该IP对应的域名

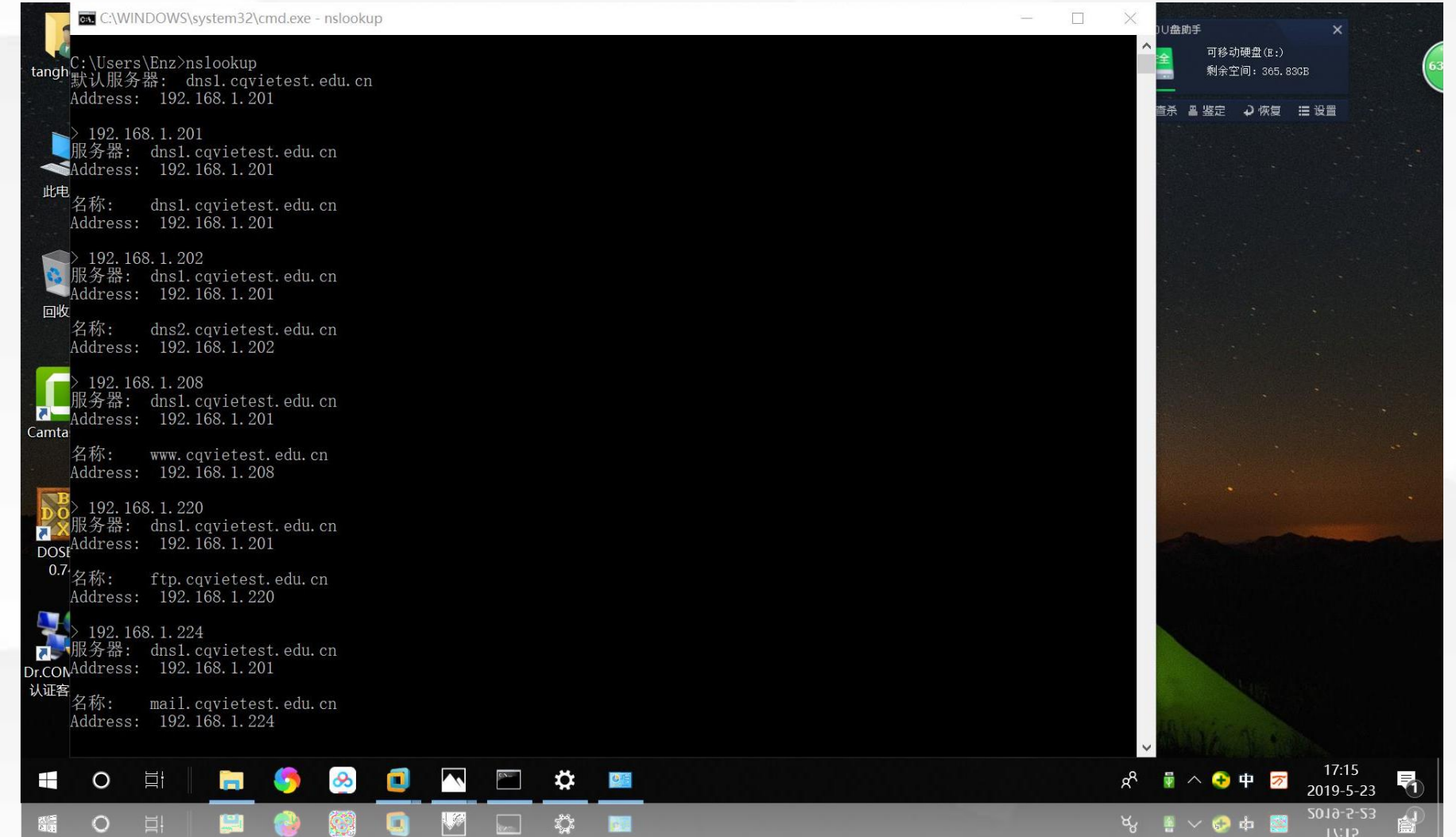

 $\overline{\mathbb{R}}$ 

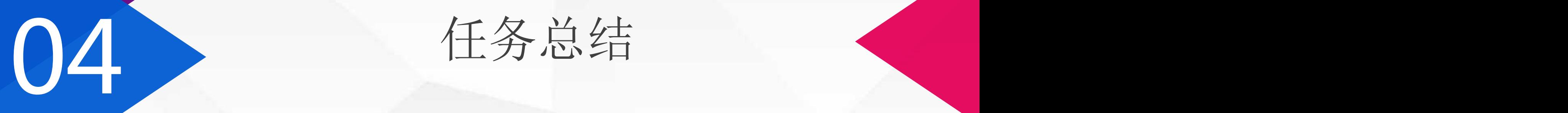

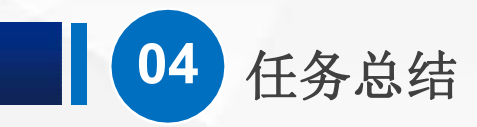

本节课的主要内容就介绍到这里,赶快亲手去安装配置一 台DNS服务器吧,在实验环境中,你可以给服务器取任何你 想要的域名,如果能够成功进行正向解析,恭喜你!可以进入 下一节课学习。下一节课,我们将介绍DNS反向解析。

# 05 学习检验

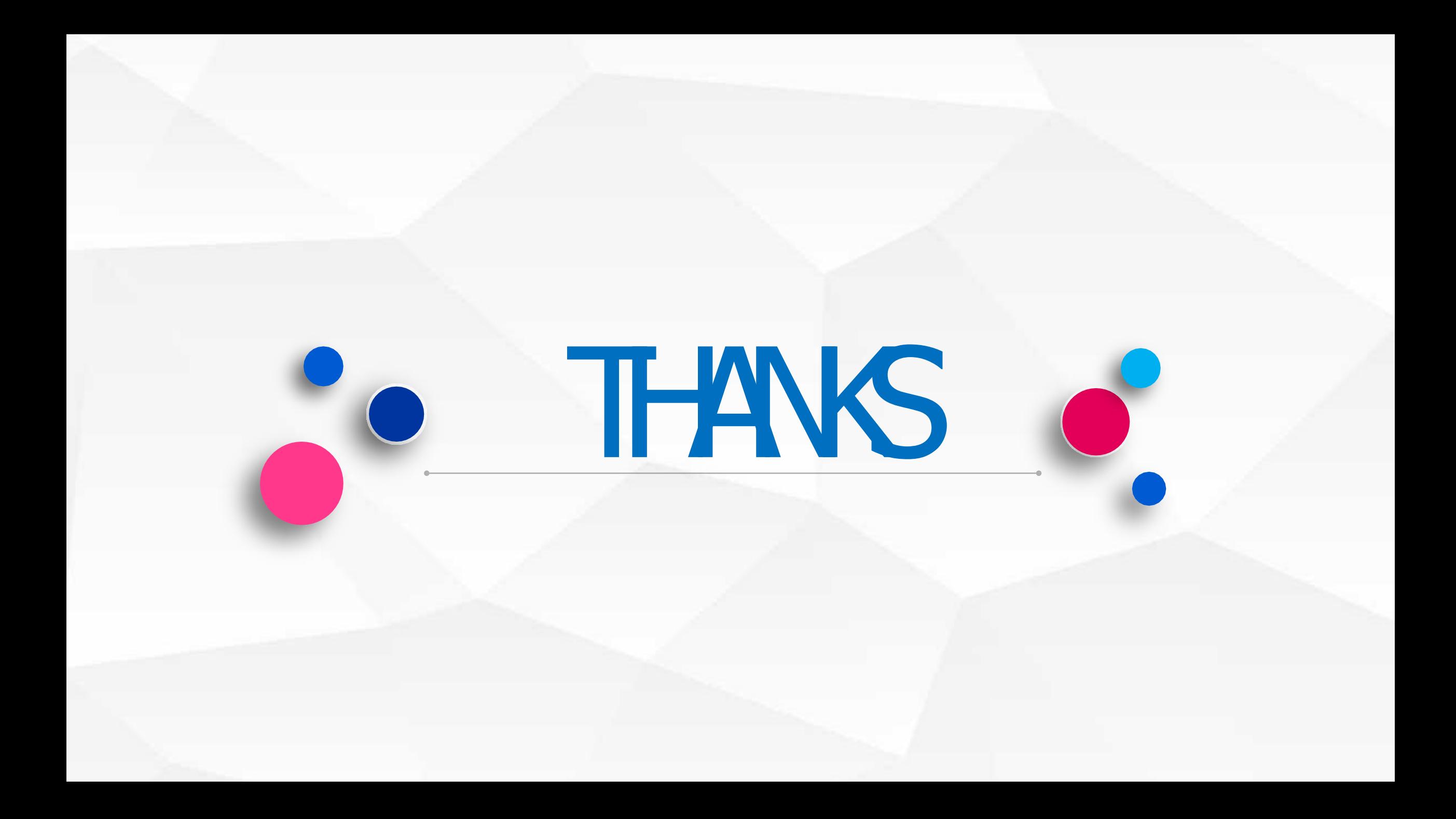